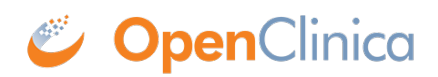

## **15.7.4 Delete Study Events**

Delete a Study Event to reset the Study Event Status from "scheduled" to "unscheduled." You can delete a Study Event only when the Study Event status is "scheduled."

To delete a Study Event:

- 1. In the Subject matrix, click the View icon in the Actions column. The View Subject page opens.
- 2. Click the Delete icon  $\blacksquare$  in the Actions column for the Study Event CRF. The Delete Event from Study page opens.
- 3. Click Delete Event from Study.
- 4. Click OK in the confirmation dialog box. The View Subject page opens, showing the Study Event Status as "unscheduled."

This page is not approved for publication.